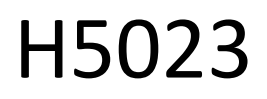

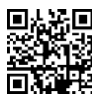

# GoSmart kodknappsats

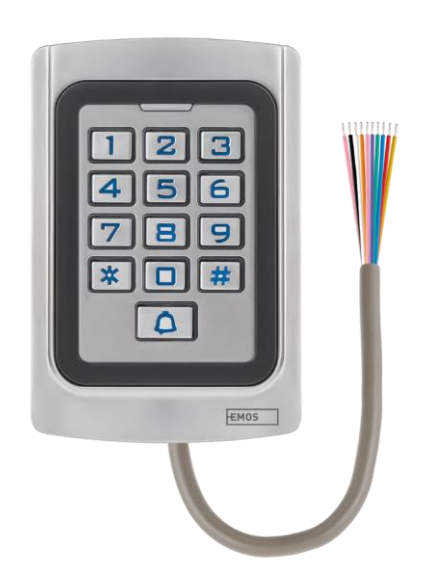

# Innehållsförteckning

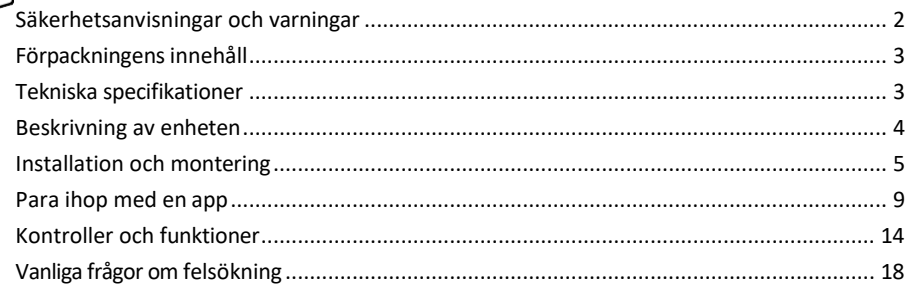

## <span id="page-1-0"></span>Säkerhetsanvisningar och varningar

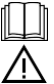

Läs bruksanvisningen innan du använder enheten.

Beakta säkerhetsanvisningarna i denna bruksanvisning.

EMOS spol. s r.o. försäkrar att produkten H5023 uppfyller de väsentliga kraven och andra relevanta bestämmelser i direktiven. Utrustningen får användas fritt inom EU.

Försäkran om överensstämmelse finns på webbplatsen http://www.emos.eu/download.

Utrustningen får användas på grundval av det allmänna tillståndet nr VO-R/10/07.2021-8 i dess ändrade lydelse.

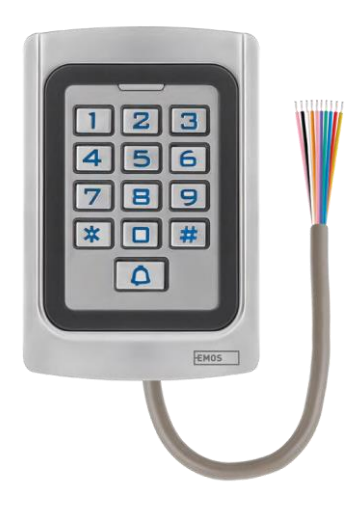

<span id="page-2-0"></span>Förpackningens innehåll Kodknappsats Bruksanvisning Skruvmejsel 2× gummiinsats 3× skruvar

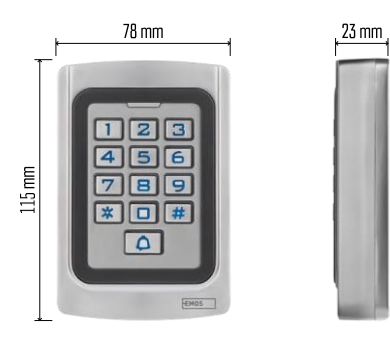

Tekniska specifikationer Strömförsörjning: DC 12-24V Mått: 23 × 78 × 115 mm Kommunikationsprotokoll: 2,4 GHz WI-FI (IEEE802.11b/g/n) Driftstemperatur: -45 °C till 60 °C Luftfuktighet: ≤ 90% RH Maximalt antal användare: 2000 IP-skydd: IP68 APP: EMOS GoSmart för Android och iOS

#### Meddelande

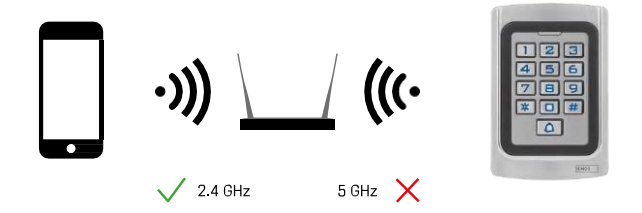

Tangentbordet stöder endast 2,4 GHz Wi-Fi (stöder inte 5 GHz).

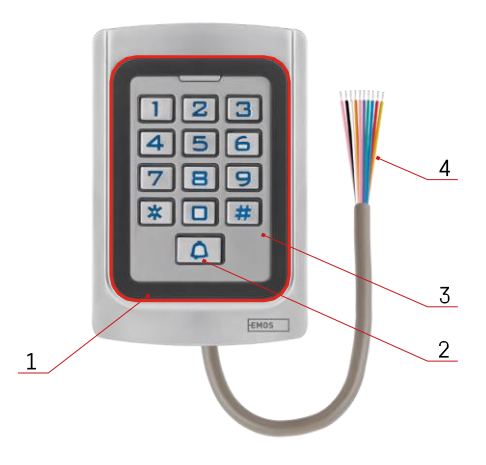

# <span id="page-3-0"></span>Beskrivning av enheten

- 1 RFID-chip hedrar området
- 2 Knapp för ringklocka
- 3 Tangentbord
- 4 Kabeldragning

## Beskrivning av kabeldragning

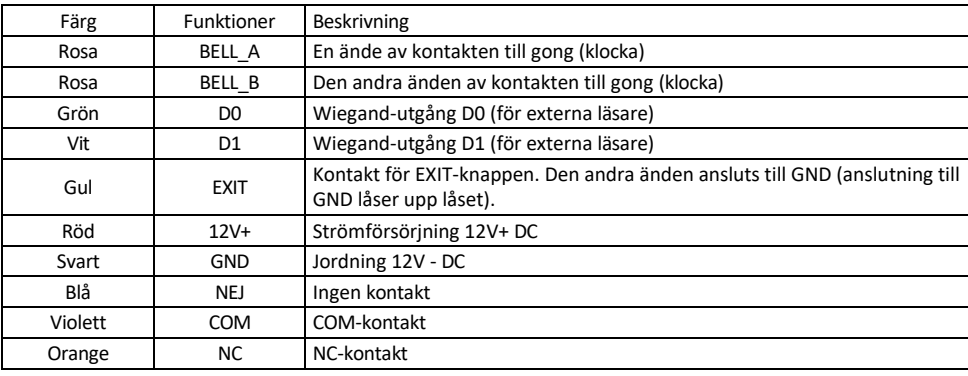

# <span id="page-4-0"></span>Installation och montering

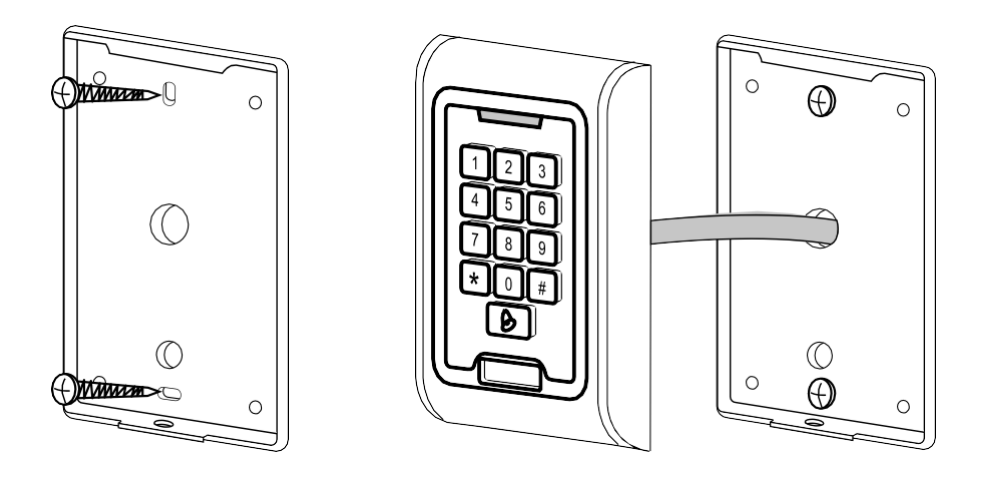

- 1. Skruva fast bakstycket med de medföljande skruvarna. Kabeldragningen måste vara klar innan tangentbordet installeras.
- 2. Anslut kablarna efter dina behov.
- 3. Placera tangentbordet på bakstycket och skruva fast det med hjälp av bottenfästet.

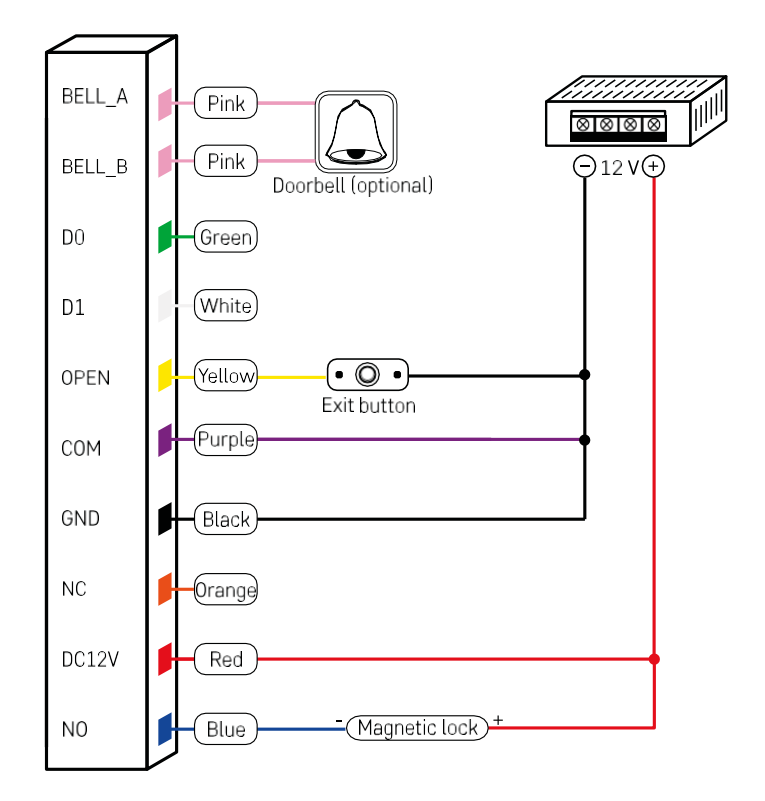

Den mest grundläggande tangentbordsdragningen med lås, utgångsknapp och eventuellt extern gong (rosa kablar). Denna kabeldragning är dock endast möjlig om man använder ett lås med låg strömförbrukning (< 0,5 A). Från EMOS-sortimentet kan låset C0030 användas. Användning av ett lås med högre strömförbrukning kräver en extra strömförsörjning (visas i följande diagram).

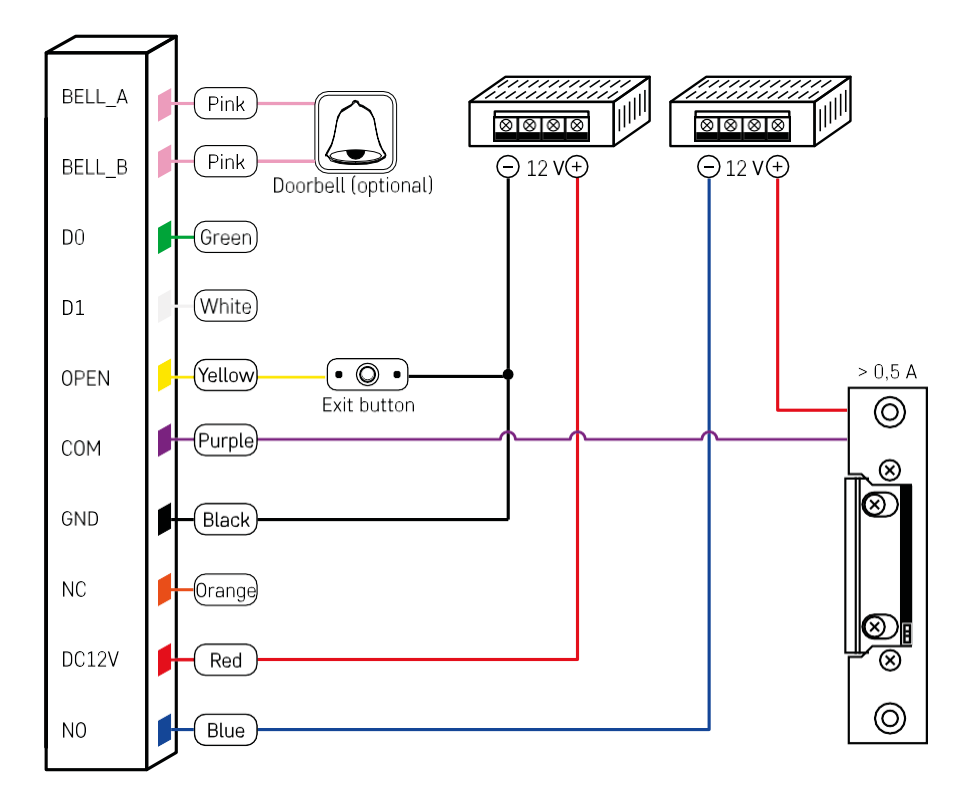

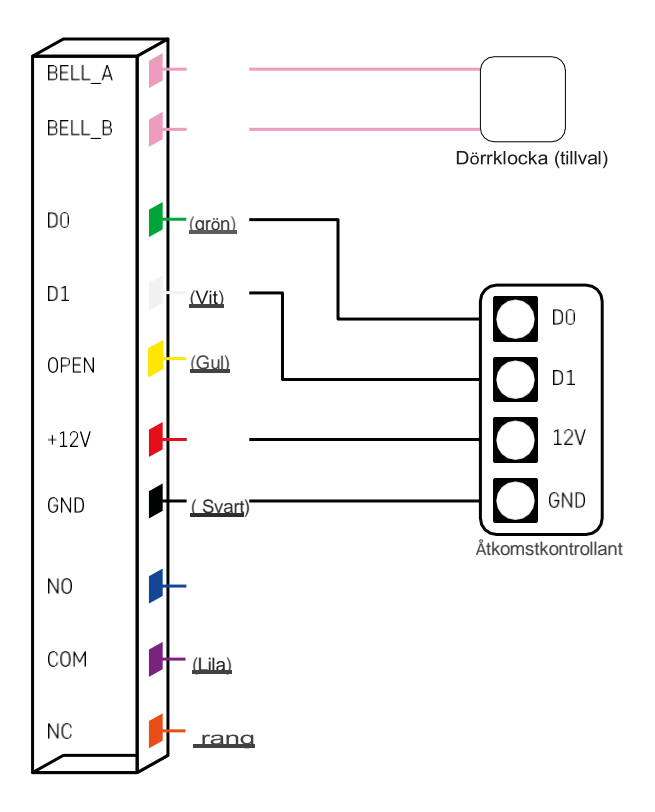

## <span id="page-8-0"></span>Para ihop med en app

Installera EMOS GoSmart-appen

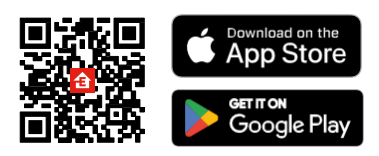

Appen finns tillgänglig för Android och iOS via Google play och App Store. För att ladda ner appen, vänligen skanna den relevanta QR-koden.

Steg i mobilappen EMOS GoSmart

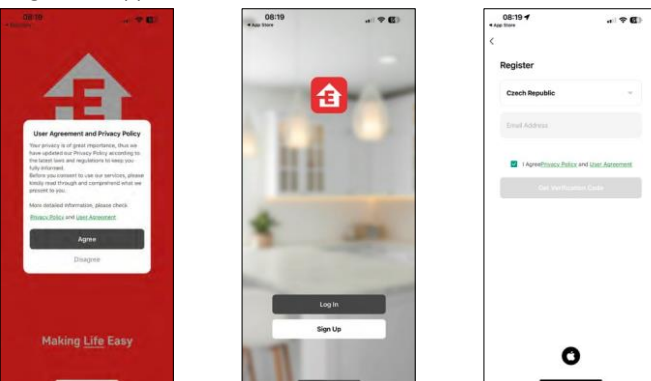

Öppna EMOS GoSmart-appen och bekräfta sekretesspolicyn och klicka på Jag godkänner. Välj registreringsalternativ.

Ange namnet på en giltig e-postadress och välj ett lösenord. Bekräfta att du godkänner integritetspolicyn. Välj Registrera.

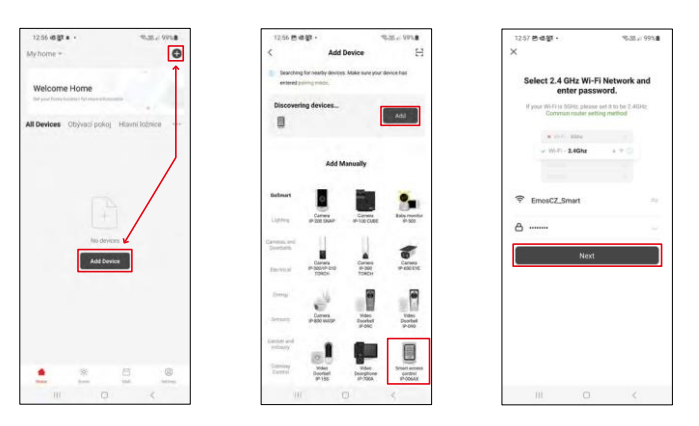

Välj Lägg till enhet.

Välj en GoSmart-produktkategori och välj IP-006AX

Ange namn och lösenord för ditt Wi-Fi-nätverk. Denna information förblir krypterad och används för att tangentbordet ska kunna kommunicera med din mobila enhet på distans.

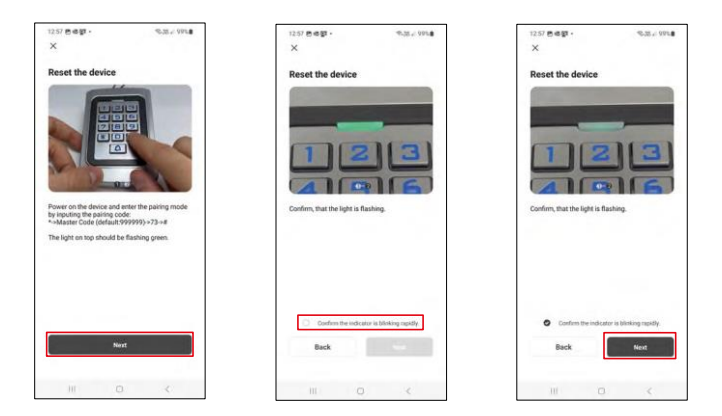

Slå på knappsatsen och återställ den genom att ange koden: \* -> Masterkod (standard: 999999 ) -> 73 -> #. Lysdioden ska blinka grönt.

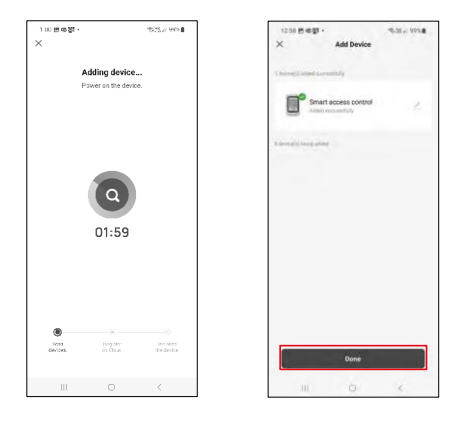

Enheten söks automatiskt. Efter parkoppling kan tangentbordet döpas om.

#### Ikoner och indikatorlampor

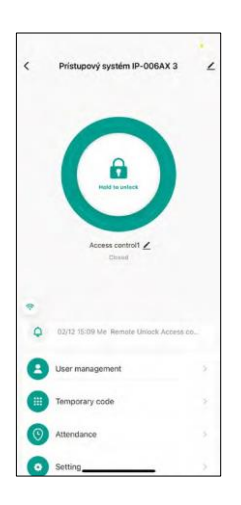

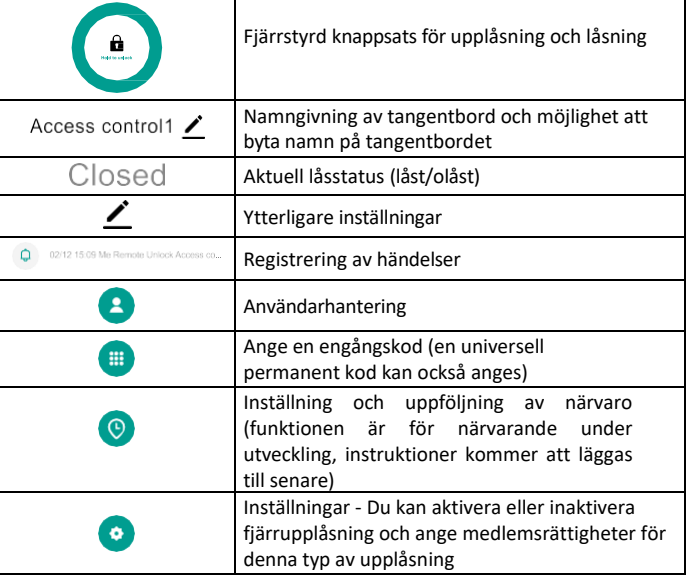

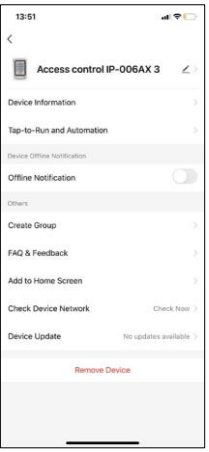

Förklaring av ytterligare inställningar

- Enhetsinformation Grundläggande enhetsinformation
- Tap-To-Run och Automation scener och automatiseringar som tilldelats denna enhet (dock visas inte automatiseringar som utförs av knappen själv)
- Offlineavisering Avisering när enheten är offline i mer än 8 timmar (t.ex. strömavbrott)
- Skapa grupp skapa en grupp av liknande enheter (bättre för lampor, t.ex. gruppering av alla lampor i ett kök)
- Faq och feedback Vanliga frågor och feedback
- Lägg till på startskärmen Skapa en enhetsikon för telefonens huvudmeny
- Kontrollera enhetens nätverk Kontrollera Wifi-nätverkets funktionalitet
- Uppdatering av enheter Uppdatering av enheter
- Remove Device förångning av enheten

#### Användarhantering

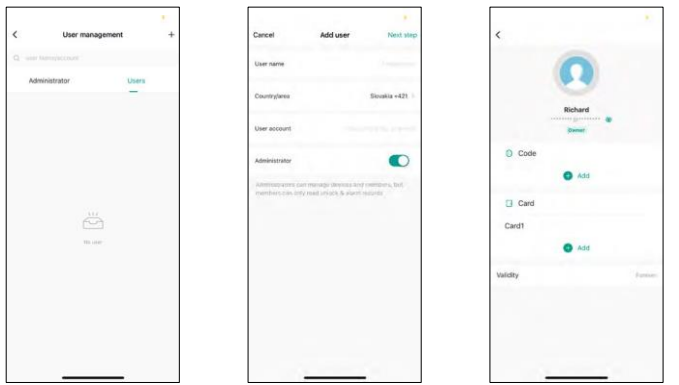

Användare kan läggas till med hjälp av ikonen "+". Om användaren har skapat ett konto i EMOS GoSmartapplikationen anger du i fältet "Användarkonto" bara den e-post som detta konto skapades för och du kan enkelt länka låskontrollen till dess applikation (varje administratör måste ha sitt eget konto). Vanliga användare kan också läggas till antingen genom att använda ett konto eller genom att helt enkelt ange ett namn. När du klickar på en användare visas en meny där du kan lägga till och hantera de RFID-koder och chips som är

kopplade t i l l det kontot. Koder och chips kan läggas till med hjälp av knappen "+".

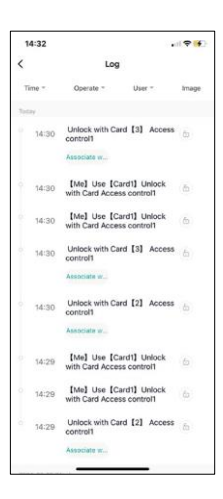

Registrering av händelser

Här lagras alla aktiviteter som är relaterade till öppning och låsning av låset. Detta gör det enkelt att se vem som öppnade låset, när och med vad. Om du har ett chip eller en kod som inte är kopplad till en specifik användare kan du använda knappen " Koppla...". (knappen för att associera en kod eller ett chip med en tidigare skapad användare.

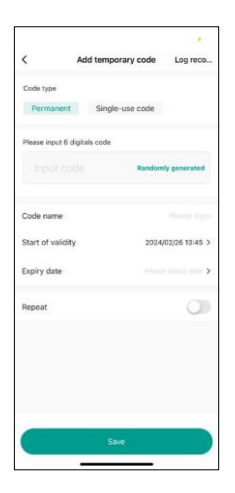

Hantera tillfälliga PIN-koder

Om du behöver skapa en universell kod (t.ex. för en besökare) för att öppna låset, kan du använda inställningen för tillfällig kod.

Först måste du välja om koden ska vara permanent eller engångskod. För en permanent kod kan du ange hur länge koden ska gälla och du kommer att kunna öppna den tills den löper ut. En engångskod raderas när den har angetts på knappsatsen och kan inte användas igen.

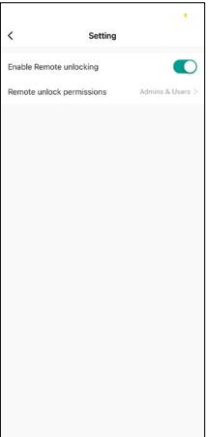

Ange behörigheter för fjärrupplåsning

I den här inställningen kan du enkelt aktivera eller inaktivera upplåsning av telefonen och även ange om endast administratörer eller vanliga användare kan låsa upp i den här stilen.

## <span id="page-13-0"></span>Kontroller och funktioner

#### Inställningar för tangentbord

Inställning av knappsatsen görs antingen från appen eller genom att knappa in numeriska koder direkt i knappsatsen. Alla koder finns i tabellen nedan:

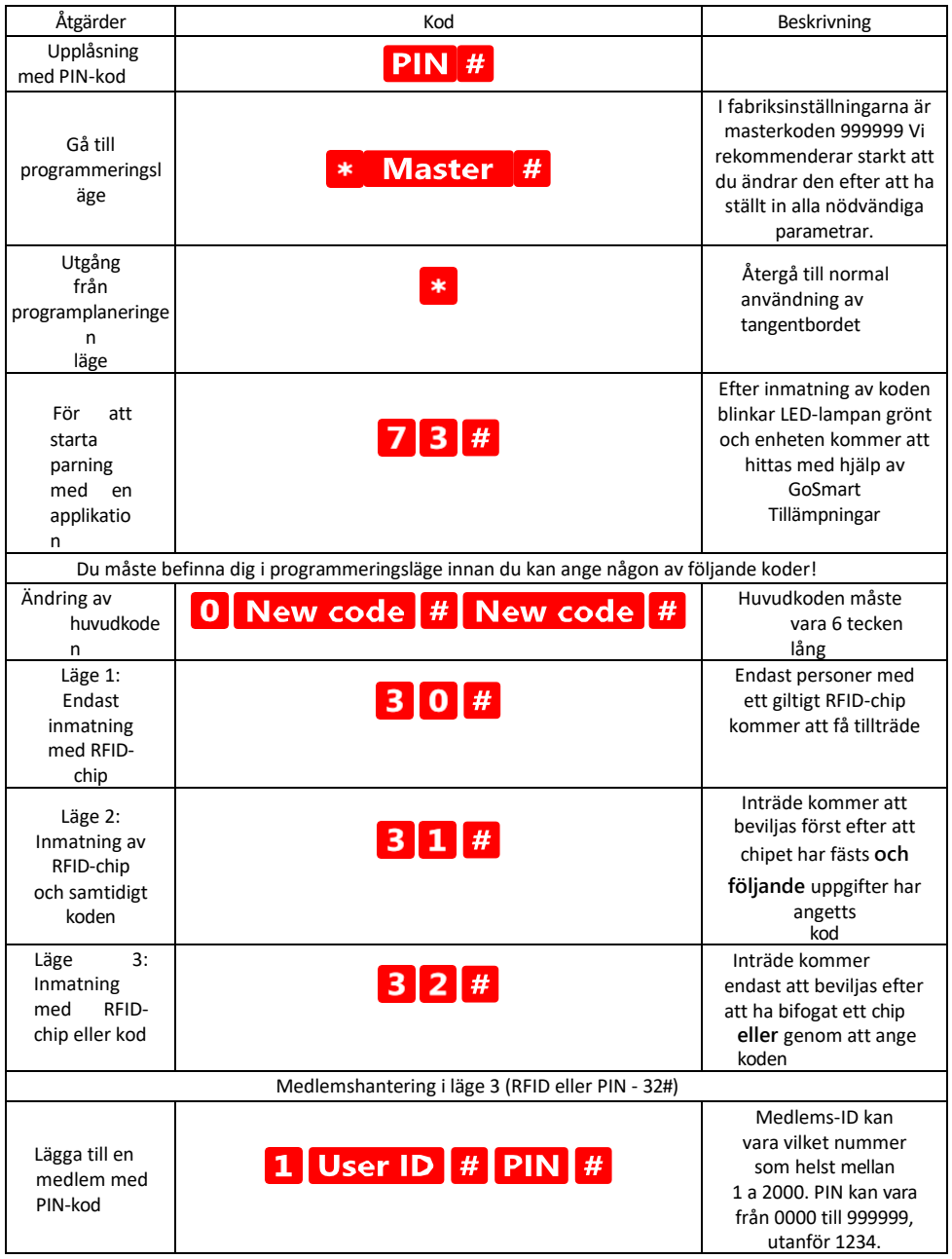

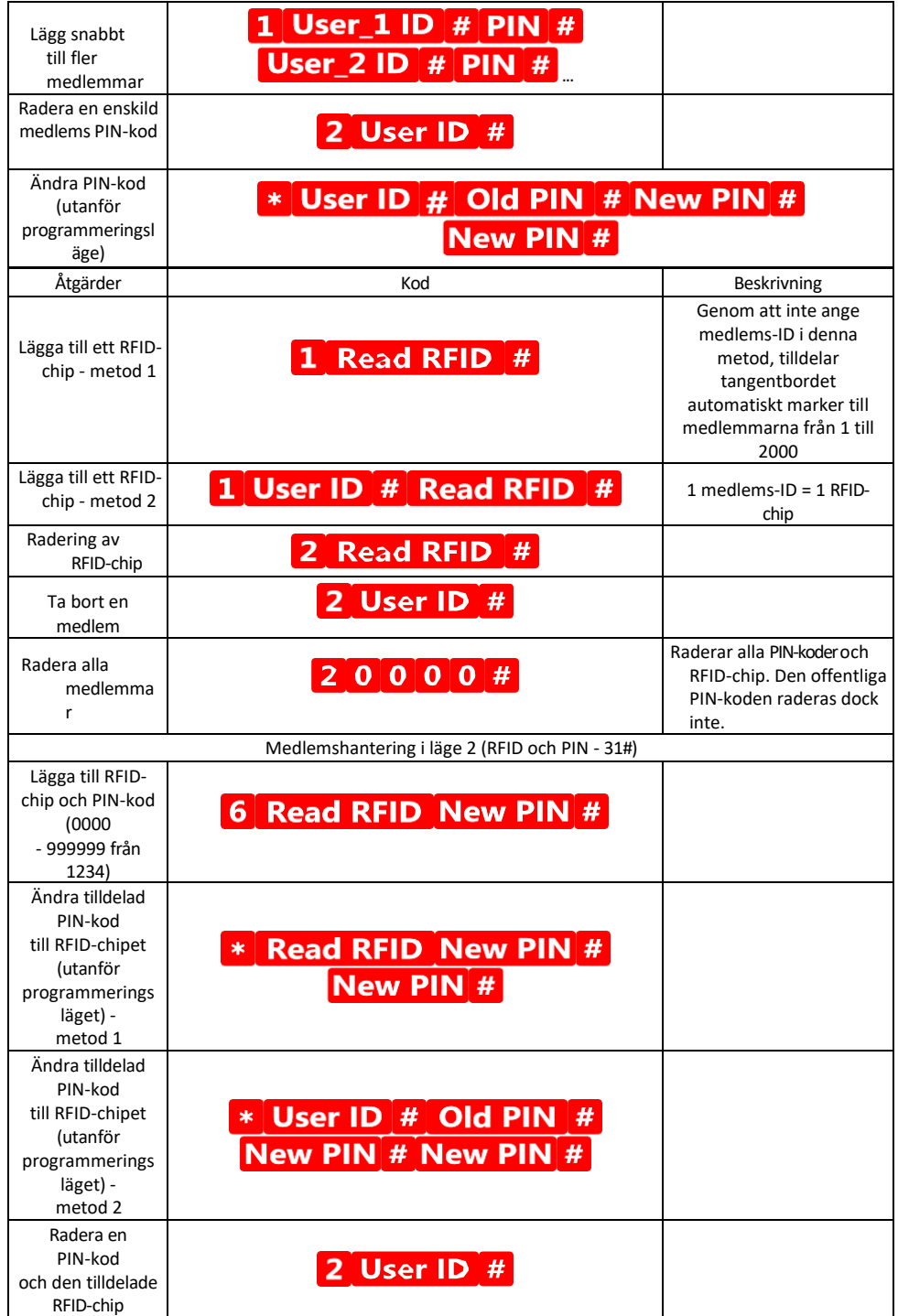

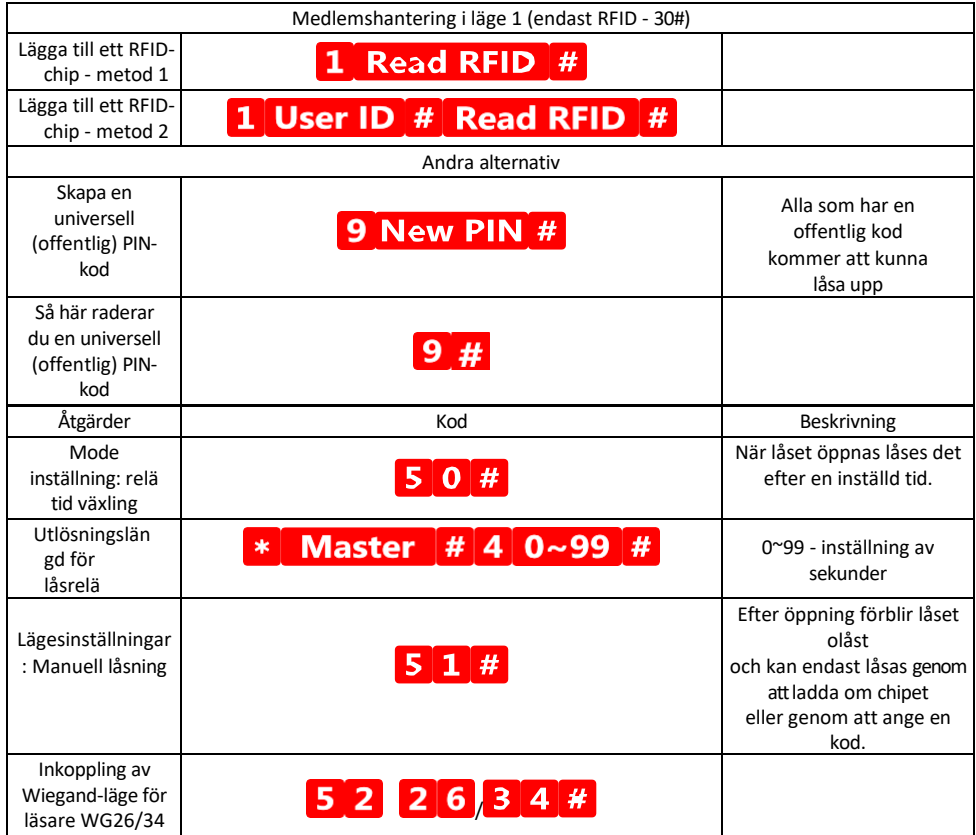

#### Beskrivning av knappsatsens ljud- och ljussignalering

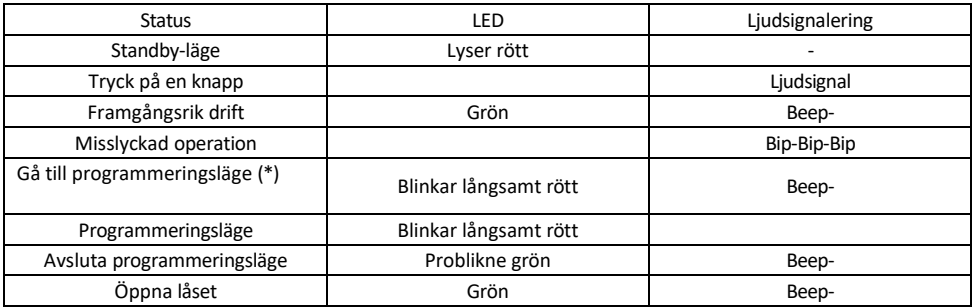

Exportera och importera data till och från det andra tangentbordet

Om du behöver överföra data som PIN-koder, tillagda RFID-chip, inställningar etc. till en andra knappsats (t.ex. för en annan ingång), tillåter knappsatsen överföring av dessa data med hjälp av backup-funktionen.

Först måste du ansluta de gröna och vita kablarna på båda tangentborden (dvs. grön till grön och vit till vit). Tangentbord A: Originaltangentbord med alla data.

Tangentbord B: Det andra tangentbordet till vilket data kommer att laddas upp.

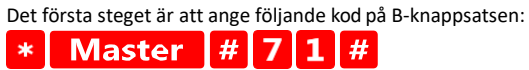

Och sedan på A-tangenten denna kod:

Master  $||# 7 0 ||$  $\star$ 

Båda knappsatserna blinkar grönt under dataöverföringen och förblir röda när överföringen är klar.

#### Programmering av MASTER- och DELETE-chip

Om du behöver programmera ett stort antal chips på en gång eller lägga till eller ta bort chips med jämna mellanrum kan du skapa 2 masterchips, vilket förenklar processen avsevärt så att du inte behöver gå in i programmeringsläget varje gång du programmerar.

Det är nödvändigt att tilldela 2 RFID-chip som ska användas som MASTER och DELETE (vi rekommenderar att du skiljer dem åt med färg) och sedan återställa enheten till fabriksinställningarna. Återställningen får inte radera några förprogrammerade PIN-koder eller chips. Detta görs med hjälp av funktionen för radering av kod som beskrivs ovan.

Återställ tangentbordet och lägg till huvudchipsen:

- 1. Koppla bort strömförsörjningen
- 2. Om EXIT-knappen är aktiverad trycker du in den flera gånger och håller den sedan intryckt. (EXIT-knappen kan simuleras genom att en gul tråd ansluts till GND eller tangentbordets kropp)
- 3. Håll EXIT-knappen intryckt och koppla tillbaka strömmen till tangentbordet.
- 4. Släpp EXIT-knappen när tangentbordet slås på.
- 5. LED-lampan ska lysa grönt.
- 6. Fäst det första chipet som blir MASTER-chipet.
- 7. Fäst ett andra chip, som blir DELETE-chipet.
- 8. När båda chipen har anslutits bekräftar tangentbordet processen med två korta och en lång ljudsignal.

Om du har MASTER-chipen programmerade är det bara att lägga till MASTER-chipet och sedan de andra chipen

som du vill låsa upp låset med. Lägg till chipen ett i taget och tryck på knappen \* när du har kommit till önskat antal.

Samma procedur används för DELETE-chipet, med skillnaden att det inte lägger till chips, utan raderar dem.

## <span id="page-18-0"></span>Vanliga frågor om felsökning

Jag kan inte få enheterna att parkopplas. Vad kan jag göra?

- Kontrollera att du använder ett 2,4 GHz Wi-Fi-nätverk och att signalen är tillräckligt stark
- Ge appen alla behörigheter i inställningarna
- Kontrollera att du använder den senaste versionen av det mobila operativsystemet och den senaste versionen av appen

Vem kan använda utrustningen?

- Anläggningar måste alltid ha en administratör (ägare)
- Administratören kan dela enheten med de övriga hushållsmedlemmarna och tilldela dem rättigheter